**PROGRAMMING SOFTWARE** CS-T10

## **INSTRUCTIONS**

The CS-T10 is a software application to set up the IC-T10 from your PC. This manual shows system requirements and how to use the software.

# **System requirements**

To use the software, you will need the following:

#### **Operating System (OS)**

- Microsoft Windows 11 (64bit)
- Microsoft Windows 10 (32/64bit)
- Microsoft Windows 8.1 (32/64bit)
- Except for Windows on ARM, such as Windows RT. L The instructions are based on using Microsoft Windows 10.

#### **USB Port**

A USB 1.1 or 2.0 port

#### **Cable (Purchase separately)**

• OPC-478UC PROGRAMMING CABLE OF OPC-478UC-1 PROGRAMMING CABLE

# **Programming information**

- To prevent data loss, you should first read the transceiver settings into the CS-T10. Then edit or enter new software parameters.
- Before making any changes to the transceiver settings, create a backup file onto your PC. A backup file enables easy restoring even if the setting data is accidentally deleted.
- While reading or writing (uploading) the data via a programming cable, **NEVER** turn OFF the transceiver or the PC, or **NEVER** disconnect the cable. Otherwise, the data could be damaged or lost.

#### **NOTE for the OPC-478UC programming cable**

- The OPC-478UC is not usable with Windows 11.
- Confirm your OPC-478UC has a "B" on its label. Only the cables with a "B" are usable with Windows 8.1 and Windows 10.

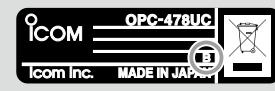

**TIP:** When using the cable, you must install a USB driver. See the cable's instruction manual for details.

#### **Updating the CS-T10**

The firmware and programming software may be updated for expansion or improvement of functions. You can update the programming software to the latest version by downloading the update program from the Icom website and installing it. https://www.icomjapan.com/support/

 $\odot$  If you get an error dialog that says the transceiver's firmware and the programming software versions do not match, update both to the latest versions.

Icom, Icom Inc. and the Icom logo are registered trademarks of Icom Incorporated (Japan) in Japan, the United States, the United Kingdom, Germany, France, Spain, Russia, Australia, New Zealand, and/or other countries.

Microsoft and Windows are trademarks of the Microsoft group of companies.

All other products or brands are registered trademarks or trademarks of their respective holders.

# **Installing the programming software**

- 1. Sign in to the PC as an administrator.  $\odot$  Confirm that no other applications are running.
- 2. Download and unzip the file.
- 3. Double-click "setup.exe."
	- LIf the "User Account Control" dialog is displayed, click <Yes>.
- "Choose Setup Language" is displayed. 4. Select "English" (or "Japanese") and then

click<Next>>.  $\circledR$  In this document, "English" is selected.

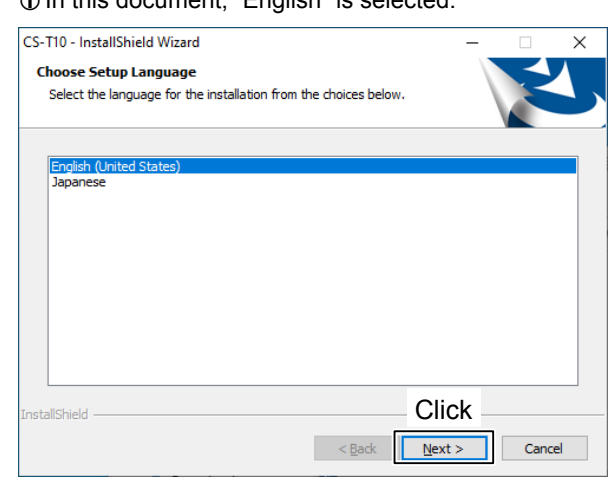

5. On the "Welcome to the InstallShield Wizard for CS-T10" screen, click <Next>>.

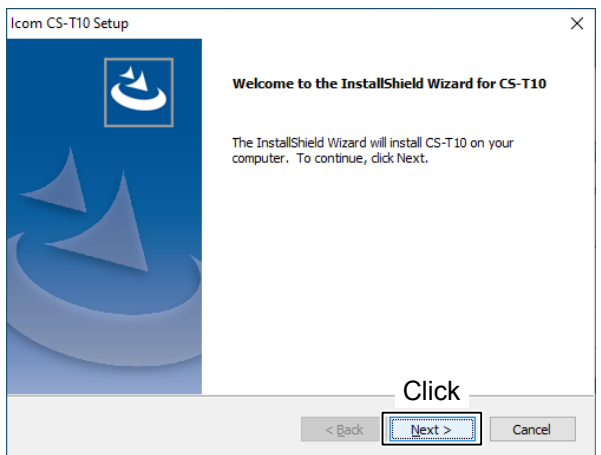

6. On the "Choose Destination Location" screen, click <Next>>.

LIf desired, click <Browse...> and select another destination folder before clicking <Next >>.

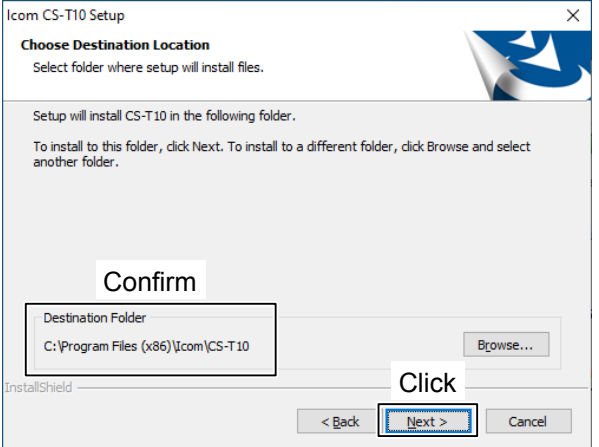

7. After the installation has been completed, click <Finish>.

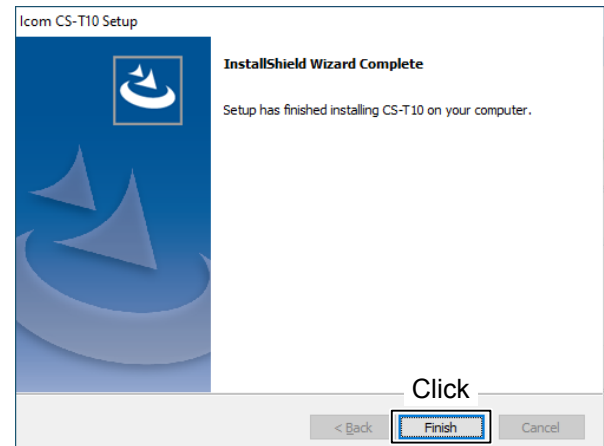

8. An "Icom CS-T10" item is created in the Windows Start menu, and a shortcut icon is added to your desktop.

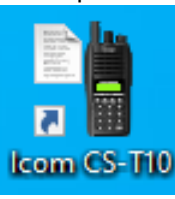

#### **TIP:**

- Refer to the software's Help file for assistance with the functions or settings. To open the Help file, click <Help> in the top menu of the software and select "Contents", or simply press the [F1] key on the PC's keyboard.
- You can uninstall the programming software from "Apps & features" in "Apps." Go to Start > Settings > Apps > Apps & features.

# **Configuring the transceiver settings on your PC**

To setup the transceiver from your PC with a programming cable, follow the steps described below.

**Step 1** Connecting the transceiver and your PC with a programming cable

**Step 2** Making the Initial setup

- **Step 3** Reading the setting data from the transceiver (p. 4)
- **Step 4** Editing the parameters (p. 4)

**Step 5** Writing the setting data to the transceiver (p. 4)

### **Step 1 Connecting the transceiver and your PC with a programming cable**

- 1. Install the USB driver.
- 2. Turn OFF the transceiver.
- 3. Connect a programming cable, as shown below.
- 4. Turn ON the transceiver.

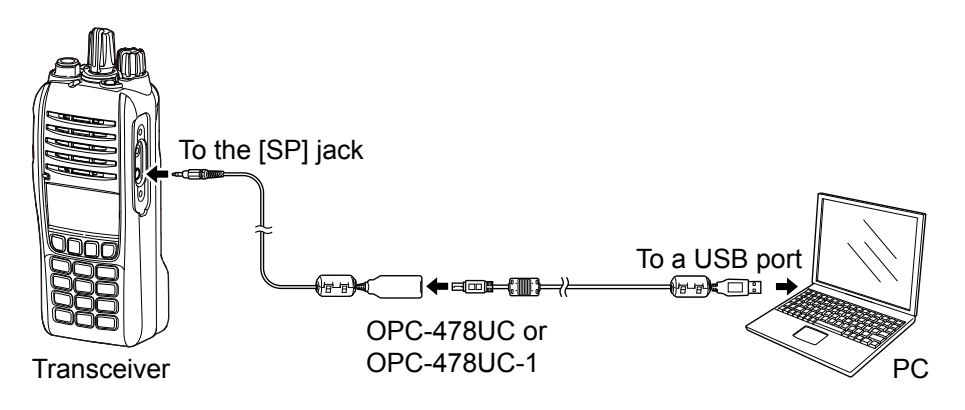

## **Step 2 Making the Initial setup**

**Initial Setup** 

When you start the CS-T10, the Initial Setup window is displayed. Before using the software, you need to make the initial setup to send the transceiver version information to the software.

 $\checkmark$ 

- 1. Select the appropriate COM port number from the drop-down list.
	- The COM port number will be set in the input field.
- 2. Click <OK> to open the programming screen.

#### **NOTE:**

- If the transceiver version information is not correctly sent to the software, some items may not be displayed on the software.
- If you want to make the initial setup again, select "Icom CS-T10 Initial Setup" on the Windows Start menu.

(Start > Icom CS-T10 Initial Setup)

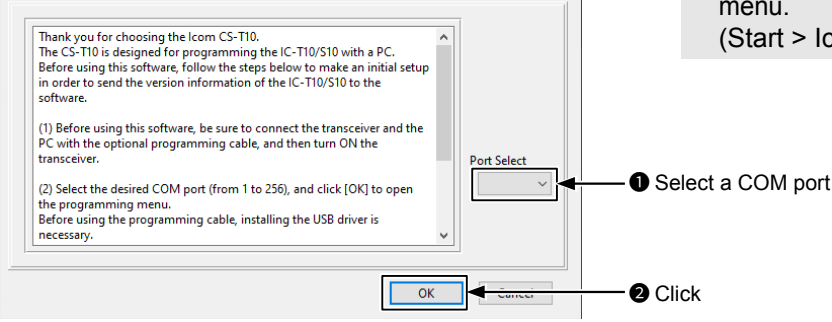

#### <span id="page-3-0"></span>**Step 3 Reading the setting data from the transceiver**

• Click  $\overline{B}$ , or select "Read ← TR" in the <Program> menu to read the setting data from the transceiver.

**NOTE:** Make a backup copy of the original setting data on the PC before making any changes.

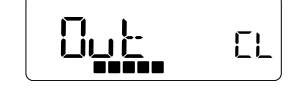

While reading from the transceiver

#### **Step 4 Editing the parameters**

• Edit parameters to suit your needs.

 $\odot$  See the software's Help file for assistance.  $\odot$  Save the setting data in the Icom Cloning Format (ICF) file format in a folder on your PC.

**TIP:** If you already have an ICF file to write to the transceiver, click  $\mathbf{a}$  or select "Open... Ctrl+O" in the <File> menu, and then select the file.

#### **Step 5 Writing the setting data to the transceiver**

You can write the edited Memory channels and other settings to the transceiver.

**NOTE:** Writing the setting data will overwrite the current transceiver settings.

- 1. Click  $\cdot \blacksquare$  or select "Write  $\rightarrow \textsf{TR}$ " in the <Program> menu.
- 2. Click <OK> in the confirmation dialog.
	- Starts writing to the transceiver.

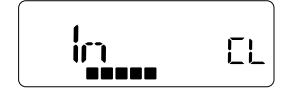

While writing to the transceiver

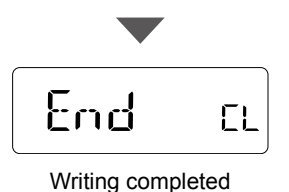

3. After the writing has been completed, turn OFF the transceiver, then turn it ON again to apply changes.

# **Importing and exporting the Memory CH content**

Read this section before transferring the Memory CH content in a CSV file to and from the software.

### **1. Reading the transceiver setting data**

- Click  $\overline{\mathcal{B}}$ , or select "Read  $\leftarrow$  TR" in the <Program> menu to read the setting data from the transceiver. (p. [4\)](#page-3-0)
	- LBefore editing, make a backup copy of all the transceiver's settings onto your PC in case of data loss.

## **2. Importing the Memory CH content**

- 1. Double-click on the "Memory CH" folder to expand and see each item in the tree view screen.
- 2. Select "Import..." in the <File> menu on the Memory CH group into which you want to import the data.

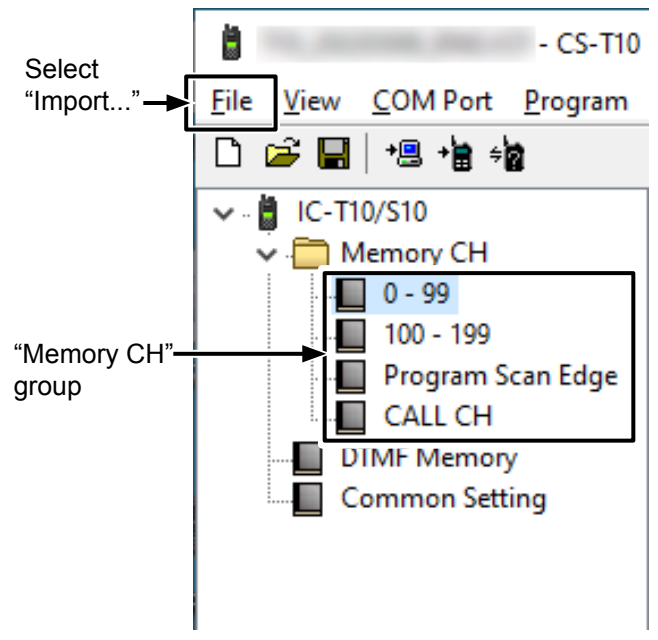

- 3. Locate and open the CSV file that you want to import.
- 4. Click <OK> in the dialog.

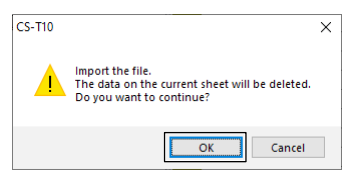

## **3. Editing the Memory CH content**

- 1. Select an item in the "Memory CH" folder in the tree view screen on the software.
- 2. Edit the item as needed.  $\odot$  See the software's Help file for more details.  $O$  You may be required to setup some items in advance for further configuration.

## **4. Exporting the Memory CH content**

- 1. Select the item that you want to export.
- 2. Select "Export..." in the <File> menu on the item that you want to export to a CSV.

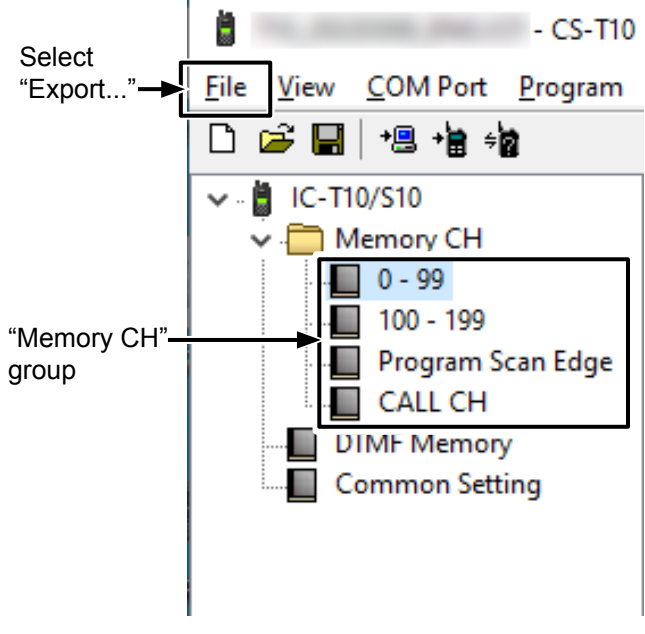

- 3. Select a folder from the list, or browse to the location where you want to save the new CSV file if it is not listed there.
- 4. Name the file as you like and click <Save>.